## Paramétrer l'achèvement d'activité sur Moodle 2023

Dans votre cours, vous pouvez contrôler l'achèvement d'activité pour vos étudiants. Pour chaque activité, dans les paramètres, vous pouvez trouver l'onglet "Achèvement d'activité".

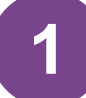

**1** Par défaut, le suivi d'achèvement est paramétré comme suit :

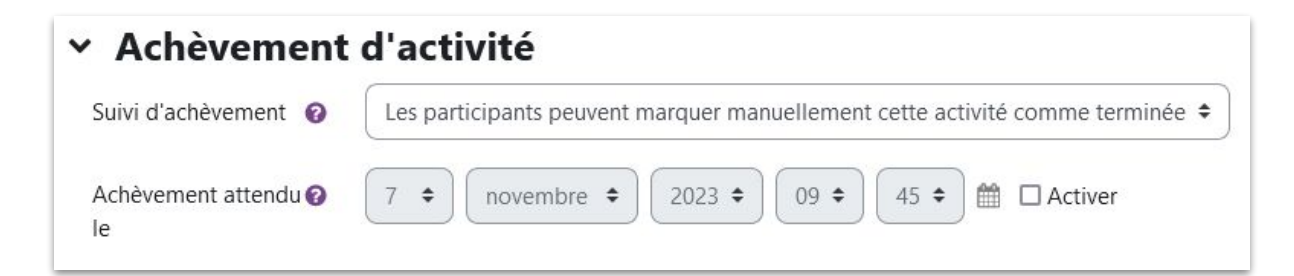

Les participants doivent cliquer sur le bouton "Marquer comme terminé" pour que l'activité s'affiche comme complétée.

**2**

Vous pouvez choisir dans le menu déroulant de programmer l'achèvement d'activité selon des conditions :

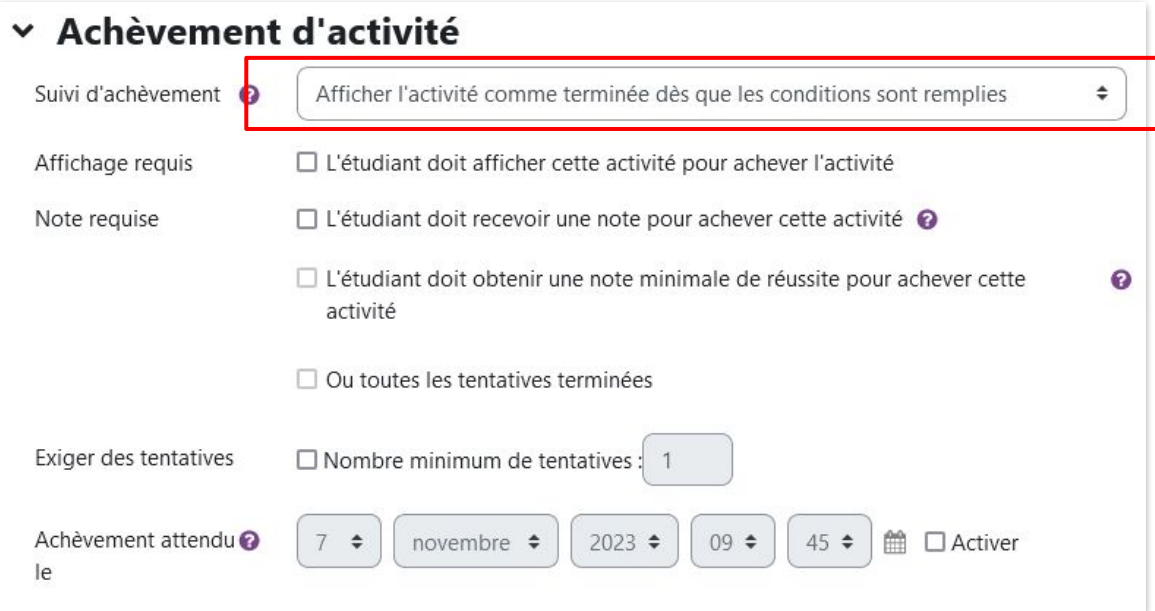

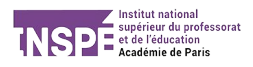

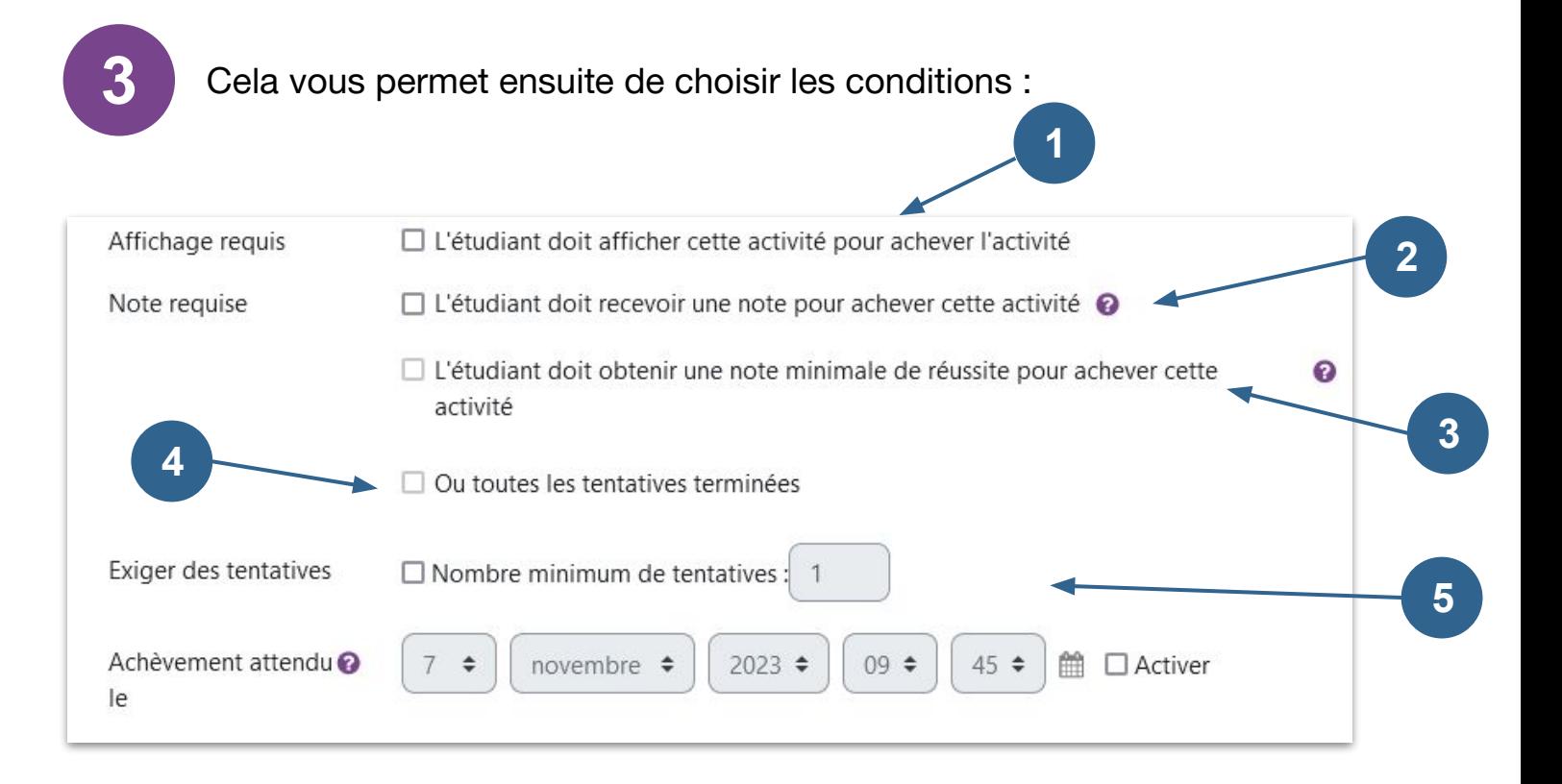

L'étudiant doit seulement ouvrir l'activité pour que celle-ci s'affiche comme achevée. Cela peut être le cas pour des vidéos ou du texte. **1**

- **2** L'étudiant doit recevoir une note (peu importe laquelle) pour achever l'activité. Pour un test, cela prouve que l'étudiant a fait l'activité et répondu aux questions
- L'étudiant doit recevoir une note minimale que vous avez paramétré auparavant. Par exemple, pour un test sur 20, les étudiants doivent avoir au moins 10 pour que moodle considère qu'ils ont fait le test. Dans ce cas, il faut aussi choisir le nombre de tentatives possibles. **3**

Pour choisir ce paramètre, il faut aussi avoir coché le n°2

- **4** Après avoir coché le 2 et le 3, vous pouvez aussi cocher "Ou toutes les tentatives terminées". Ainsi, si vous avez limité le nombre de tentatives à 3, et que malgré tout, l'étudiant ne parvient pas à obtenir la note minimale, l'activité sera quand même considérée comme achevée.
	- **5** Exiger des tentatives : L'activité sera considérée comme achevée lorsque l' étudiant a réalisé le nombre de tentatives que vous avez choisi.

Vous pouvez ensuite paramétrer la date limite pour achever l'activité :

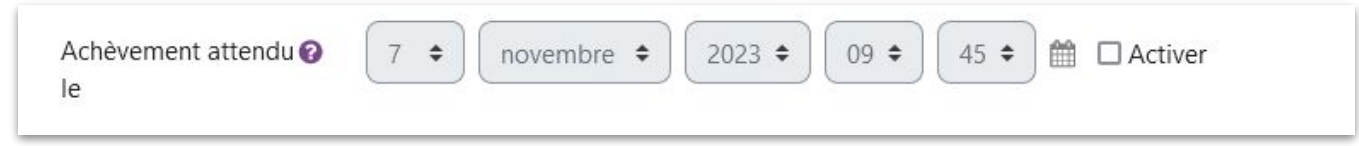

**4**

Si vous avez choisi de paramétrer un note minimale, ainsi qu'un nombre de tentatives autorisées, il faut le faire dans le paramétrage des notes (toujours dans les paramètres de votre activité) :

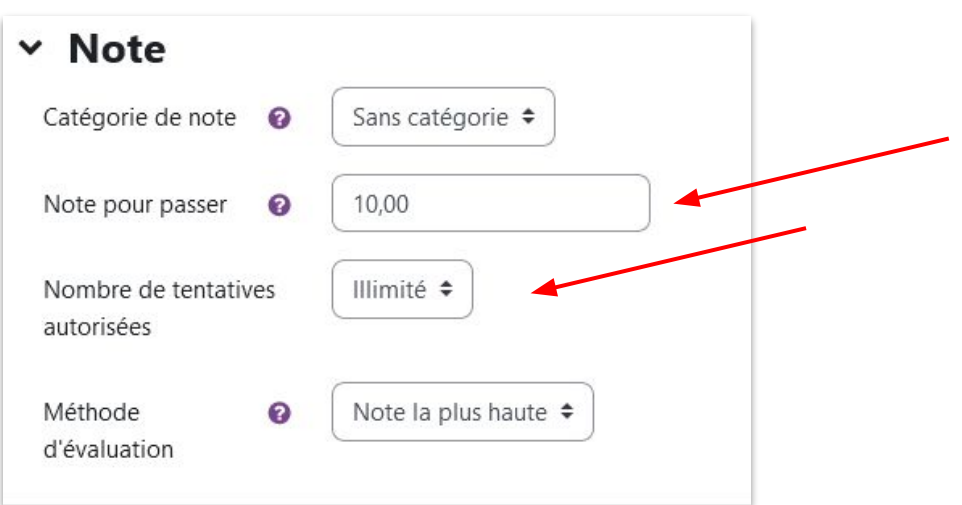

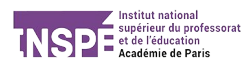